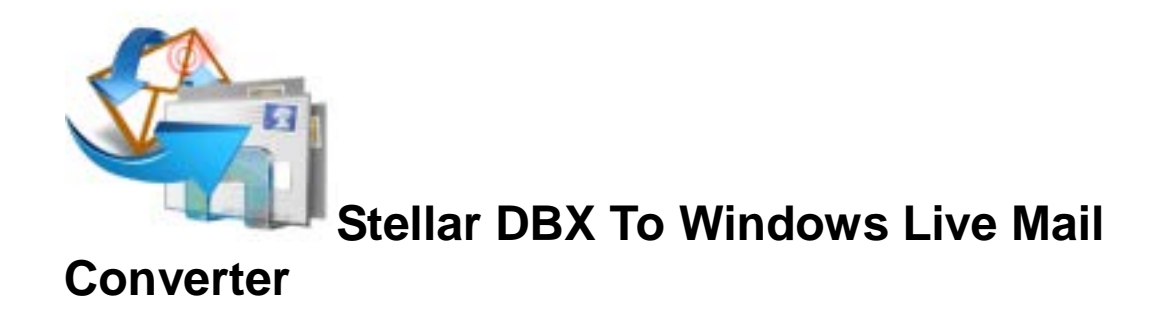

**Stellar DBX To Windows Live Mail Converter 1.0 User Guide**

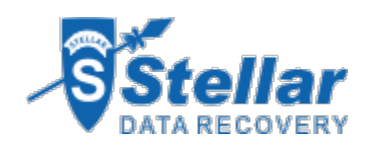

# **Overview**

**Stellar DBX To Windows Live Mail Converter** converts **Microsoft Outlook Express (DBX)**  files to **Windows Live Mail (EML)** file. The application scans and converts a single or mutiple DBX files. After scanning, the software shows the preview of mails.

**Key Features of Stellar DBX To Windows Live Mail Converter**

- User friendly and secure software.
- Converts .**Microsoft Outlook Express (DBX)** files to **Windows Live Mail (EML)** file.
- Find feature to search for **Microsoft Outlook Express (DBX)** files.
- Provides preview of mails.
- Log Report.

# **Installation Procedure**

Before installing the software, check that your system meets the minimum system requirements:

#### *Minimum System Requirements*

- **Processor:** Pentium Class
- **Operating System:** Windows XP / Windows Vista / Windows 7( 32 bit )
- **Memory:** Minimum 1 GB
- **Hard Disc:** 50 MB of Free Space

To install the software, follow these steps.

- Double-click **StellarDBXToWindowsLiveMailConverter.exe** executable file to start installation. *Setup - Stellar DBX To Windows Live Mail Converter* dialog box is displayed.
- Click **Next**. *License Agreement* dialog box is displayed.
- Choose **I accept the agreement** option. **Next** button will be enabled. Click **Next**. *Select Destination Location* dialog box is displayed.
- Click **Browse** to select the destination path where the setup files will be stored. Click **Next**. *Select Start Menu Folder* dialog box is displayed.
- Click **Browse** to provide path for program's shortcuts. Click **Next**. *Select Additional Tasks* dialog box is displayed.
- Choose the check boxes as per your choice. Click **Next**. *Ready to Install* dialog box is displayed.
- Review the entries. Click **Back** if you want to change them. Click **Install** to start installation. The Installing window shows the installation process.
- After completing the process, *Completing the Stellar DBX To Windows Live Mail Converter Setup Wizard* window is displayed. Click **Finish**.

Clear **Launch Stellar DBX To Windows Live Mail Converter** check box to stop automatic launch of software.

# **Launching the Software**

You can use any of the following methods to start **Stellar DBX To Windows Live Mail Converter**:

- Click **Start** -> **Programs** -> **Stellar DBX To Windows Live Mail Converter** -> **Stellar DBX To Windows Live Mail Converter**.
- Double click icon on the Desktop.
- Click **Stellar DBX To Windows Live Mail Converter** icon in Quick launch.

# **User Interface**

**Stellar DBX To Windows Live Mail Converter** software has a very easy to use Graphical User Interface. The user interface contains features required for conversion.

After **launching the program**, you will see the main user interface as shown below:

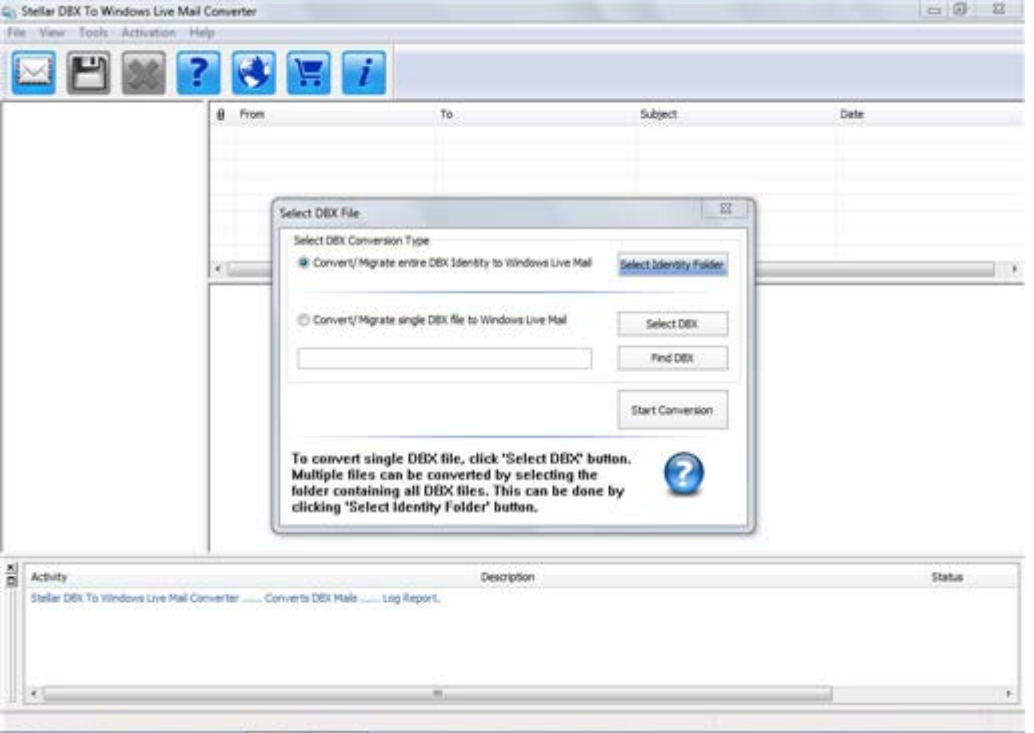

The user interface contains **menus** and **buttons** that lets you access various features of the software with ease.

#### **Menus**

#### File

#### **Open DBX File**

Use this option to select .dbx file, identity folder

#### **Save DBX File**

Use this option to save converted mails after scanning.

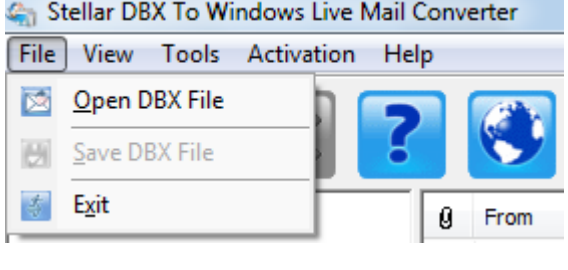

**File Menu**

### **Exit**

Use this option to exit the application.

#### View

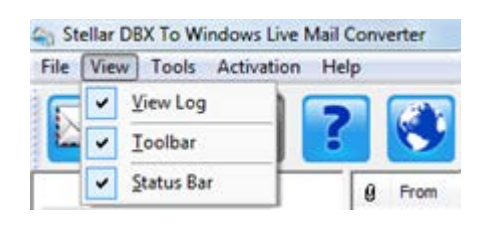

**View Menu**

### **View Log**

Use this option to make log window visible/invisible.

#### **Toolbar**

Use this option to make toolbar visible/invisible.

### **Status Bar**

Use this option to make Status bar visible/invisible.

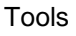

### **Save Log**

Use this option to save log report.

### **Clear Log**

Use this option to clear log window of log details.

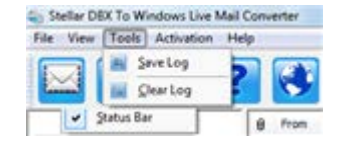

### **Tools Menu**

#### **Activation**

Use this option to activate the product after purchasing. Help

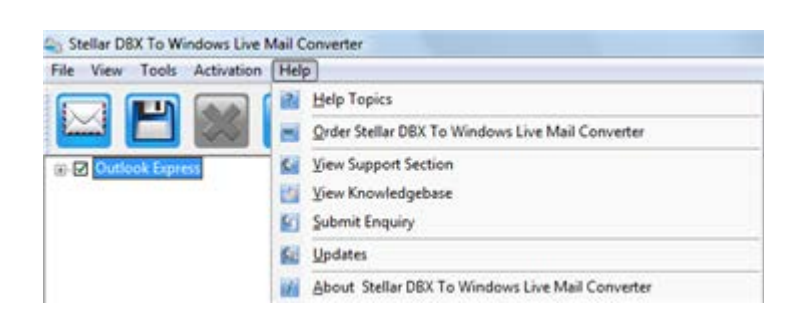

**Help Menu**

#### **Help Topics**

Use this option to see user help guide.

## **Order Stellar DBX To Windows Live Mail Converter**

Use this option to buy **Stellar DBX To Windows Live Mail Converter**.

#### **View Support Section**

Use this option to visit support page of stellarinfo.com.

#### **View Knowledgebase**

Use this option to visit knowledgebase articles of stellarinfo.com.

#### **Submit a Ticket**

Use this option to submit enquiry to stellarinfo.com.

#### **Updates**

Use this option to update **Stellar DBX To Windows Live Mail Converter**

**About Stellar DBX To Windows Live Mail Converter**

Use this option to read information about the software.

### **Buttons**

The user interface of **Stellar DBX To Windows Live Mail Converter** has the following buttons:

### **Open DBX File:**

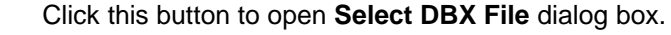

**Save DBX File:**

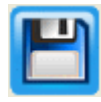

After scanning, click this button to go through the process of saving converted mails.

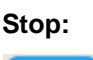

Click this button to stop the scanning process.

**Help:**

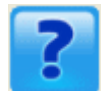

Click this button to access **User Guide** if you face any issue while using the product.

**Updates:** 

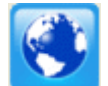

Click this button to check for both latest minor and major version available online.

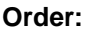

Click this button to go through the purchasing process.

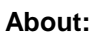

About: Click this button to know the version of the software, operating system it supports, service pack number of the operating system, etc.

# **How to Order?**

The software can be purchased by making payments online. Please visit <http://www.stellarinfo.com/email-tools/dbx-windowslivemail-converter/buy-now.php> for more information and to place an order.

Alternatively, if the demo version is installed then you can click the **Buy Now** link in the **Purchase** dialog box. To get **Purchase** dialog box, you have following two options:

- 1. Click **Order b**utton on the application tool bar.
- 2. Select **Order Stellar DBX To Windows Live Mail Converter** option in **Help** menu on the menu bar.

Select any of the methods given above to go further with the purchasing process.

Once the order is confirmed, a pre-paid serial # will be sent through e-mail, which would be required to activate the software.

# **How to Register?**

The demo version of **Stellar DBX To Windows Live Mail Converter** can be downloaded from the **Stellar** web site. This demo version is just for evaluation purpose and must be eventually registered to use the full functionality of the software. Software can be registered after receiving the key. To register the demo application, follow these steps:

- Start the demo version of the application.
- Select **Activate Stellar DBX To Windows Live Mail Converter** option from **Activate** menu on the menu bar. **Activation** dialog box is displayed.

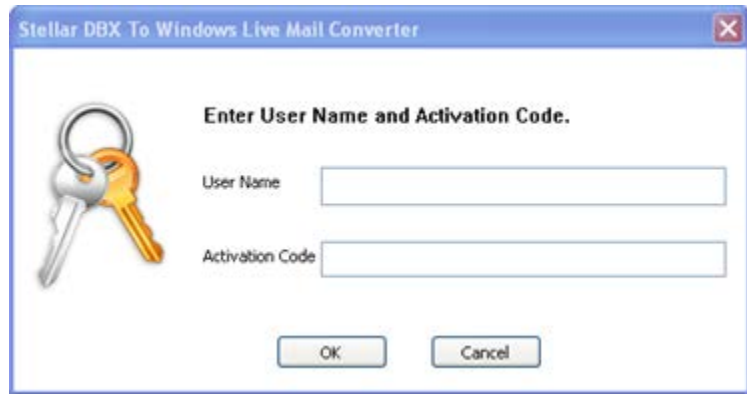

- Enter the user name and activation code, received by mail, after purchasing the software.
- A confirmation message is displayed if a valid code is entered.
- Click **OK.**

# **How to Update?**

There are periodical software updates for **Stellar DBX To Windows Live Mail Converter**. The software updates should be done to keep the software up-to-date. The updates can be a newly added functionality, a new feature, a new service or any other information that can be important for improvement. Update option in the application is capable of checking for the latest updates. This will check for both latest minor and major version available online. You can easily download minor version through the update wizard. However, the major version, if available, has to be purchased. While updating the software, it's recommended to close all the running programs. Note that demo version can not be updated.

To update the application, follow these steps:

- Click on **Update Wizard** button in application tool bar. **Update Wizard** is displayed.
- Click **Next**. A busy timer shows that updates are being searched. If it finds any new version, a message indicates the availability.
- If a message is displayed that no updates are available, Click **Cancel** to close the wizard.
- Click **Next**. The software will start downloading the update files from the server. When the process is complete, the software will upgrade to the latest version.

# **How to Uninstall the Software?**

**Stellar DBX To Windows Live Mail Converter** can be removed either using **Uninstall Stellar DBX To Windows Live Mail Converter** program in the software or from **Add/Remove** programs in the **Control Panel**.

To uninstall the application using Uninstall Stellar DBX To Windows Live Mail Converter:

Click **Start** -> **All Programs** -> **Stellar DBX To Windows Live Mail Converter** -> **Uninstall Stellar DBX To Windows Live Mail Converter**. Follow on screen instructions to completely remove the software, including registry entries from your computer.

To uninstall the application using Control Panel:

Click **Start** -> **Control Panel** -> **Add Or remove Program**. Select **Stellar DBX To Windows Live Mail Converter** entry from the displayed list and click **Change/Remove**. Follow on screen instructions to completely remove the software as well as registry entries from your computer.

# **Stellar Support**

Our **Technical Support** professionals will give solutions for all your queries related to **Stellar** products.

You can either call us or go online to our support section at [http://stellarinfo.com/support/.](http://www.stellarinfo.com/support/)

For price details and to place the order, click [http://www.stellarinfo.com/email-tools/dbx-](http://www.stellarinfo.com/email-tools/dbx-windowslivemail-converter/buy-now.php)

[windowslivemail-converter/buy-now.php.](http://www.stellarinfo.com/email-tools/dbx-windowslivemail-converter/buy-now.php)

Chat Live with an **Online** technician at [http://stellarinfo.com/support/.](http://www.stellarinfo.com/support/)

Search in our extensive **Knowledge Base** at [http://www.stellarinfo.com/support/kb/.](http://www.stellarinfo.com/support/kb/)

Submit enquiry at [http://www.stellarinfo.com/support/enquiry.php.](http://www.stellarinfo.com/support/enquiry.php)

E-mail to Stellar Support at [support@stellarinfo.com.](mailto:support@stellarinfo.com.)

## **Support Helpline**

## **Monday to Friday [ 24 Hrs. a day ]**

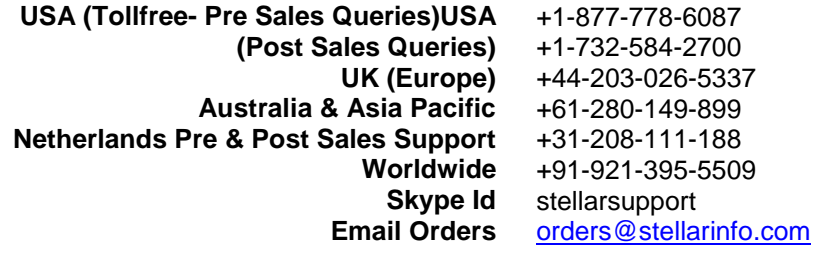

# **Select Single DBX File**

To select single DBX file to be converted,

• **Choose Convert / Migrate single DBX file to Windows Live Mail in Select DBX File dialog box as shown below:**

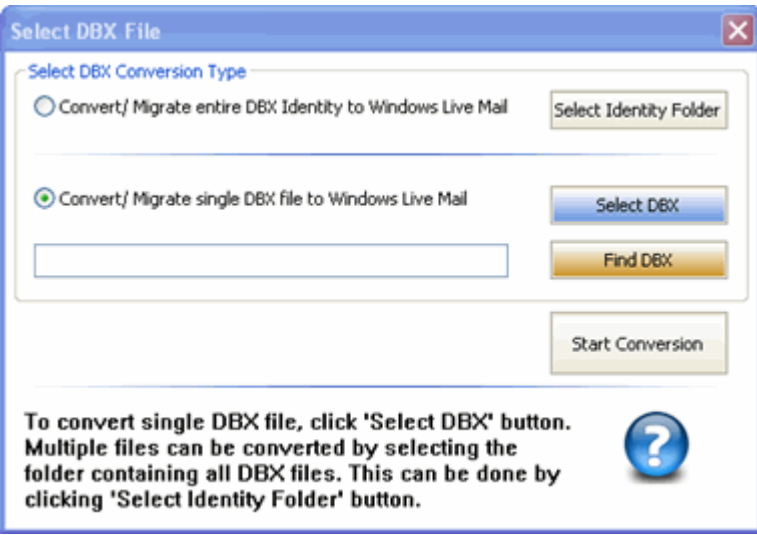

**Select DBX File** dialog box is opened when you

- Launch the application.
- Choose **Open DBX File** option in **File** menu.
- Click **Open DBX File** button on the toolbar.

Click **Select DBX** button and locate DBX file in **Open** dialog box. After selection, **Start Conversion** button is enabled.

Click **Start Conversion** button to start the scanning process.

# **Select Multiple DBX File/Identity**

To select multiple DBX files to be converted,

Choose **Convert / Migrate entire DBX Identity to Windows Live Mail** in **Select DBX File** dialog box as shown below:

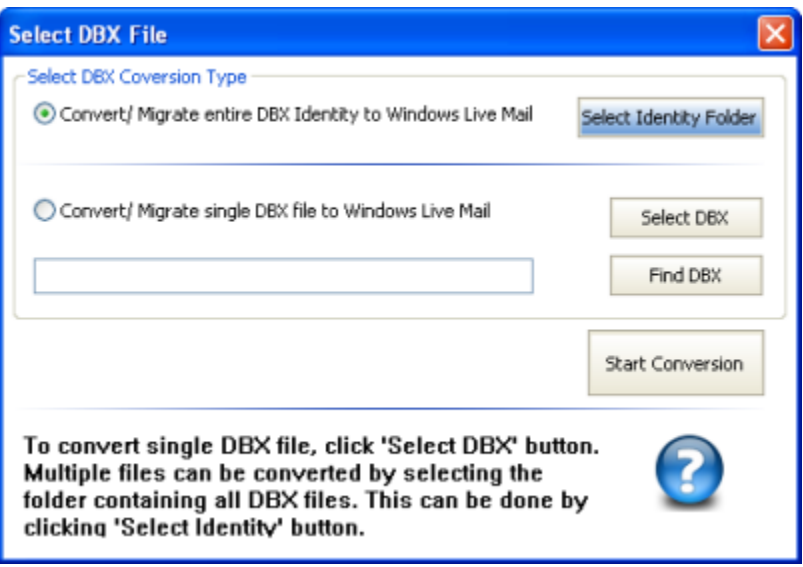

**Select DBX File** dialog box is opened when you

- Launch the application
- Choose **Open DBX File** option in **File** menu.
- Click **Open DBX File** button on the toolbar.

Click **Select Identity Folder** button in *Select DBX File* dialog box and locate Identity Folder in

**Browse** dialog box.

The software displays the list of DBX files found in the selected identity folder as shown below:

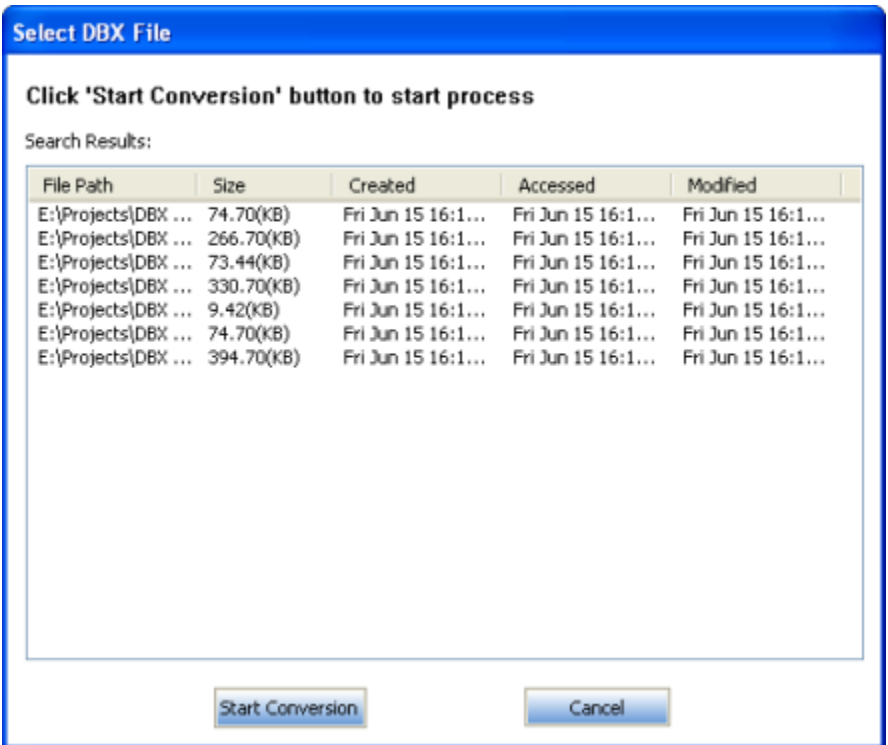

Click **Start Conversion** button to start the scanning process.

The default location of Identity Folder on Windows XP system is -> C:\Documents and

Settings\Administrator\Local Settings\Application Data\Identities\.....

# **Search DBX Files**

To search for DBX file,

Click **Find DBX** button in Select DBX File dialog box. **Find DBX** dialog box opens as shown here:

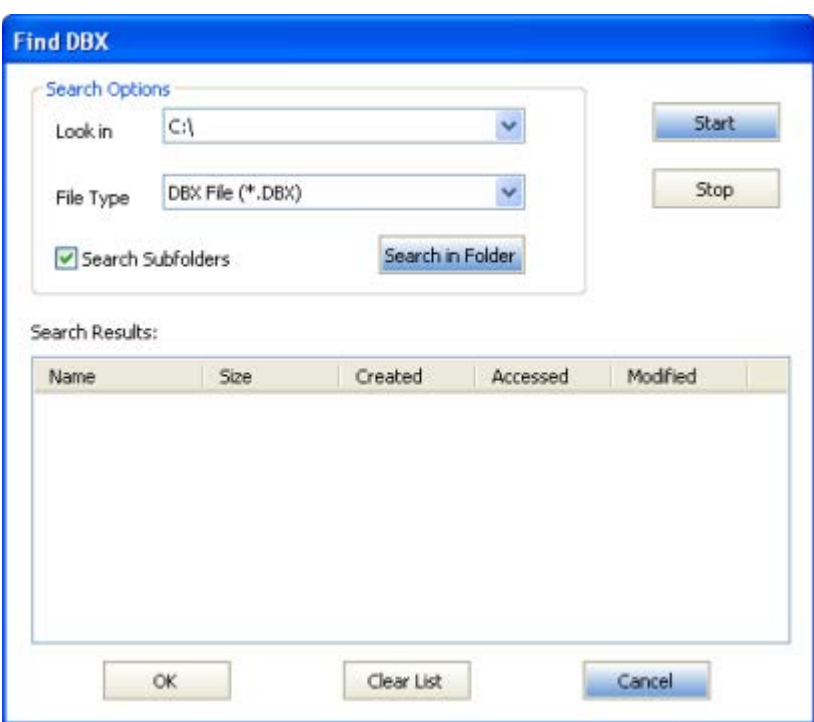

Select drive to be searched for DBX files in **Look in** drop down box and click **Start** button. The application starts searching for DBX files and displays list of files found after finishing the search.

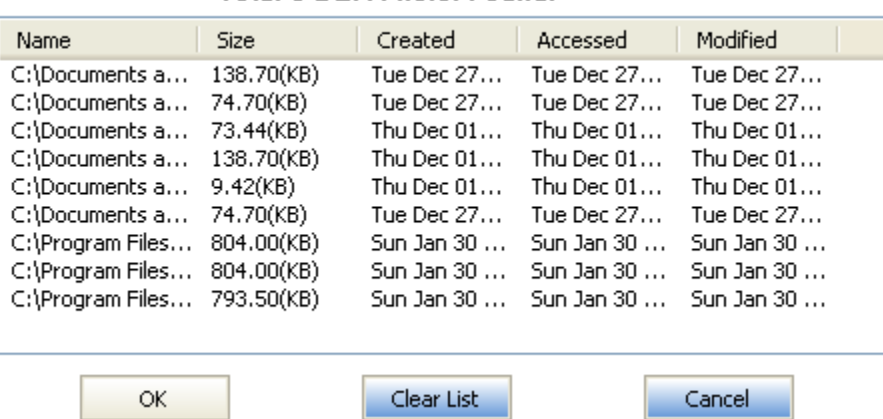

Search Results: **Total 9 DBX Filefsl Found.** 

Select desired DBX file and click **OK**.

Click **Start Conversion** button in Select DBX File dialog box to start conversion process.

# **Preview Mail Items**

After scanning is completed successfully, the application displays mailbox folders in left pane of the user interface. Click on any folder to see its mails in upper right pane. To see content of desired mail, click on it in upper right pane. The content is displayed in lower right pane as shown below.

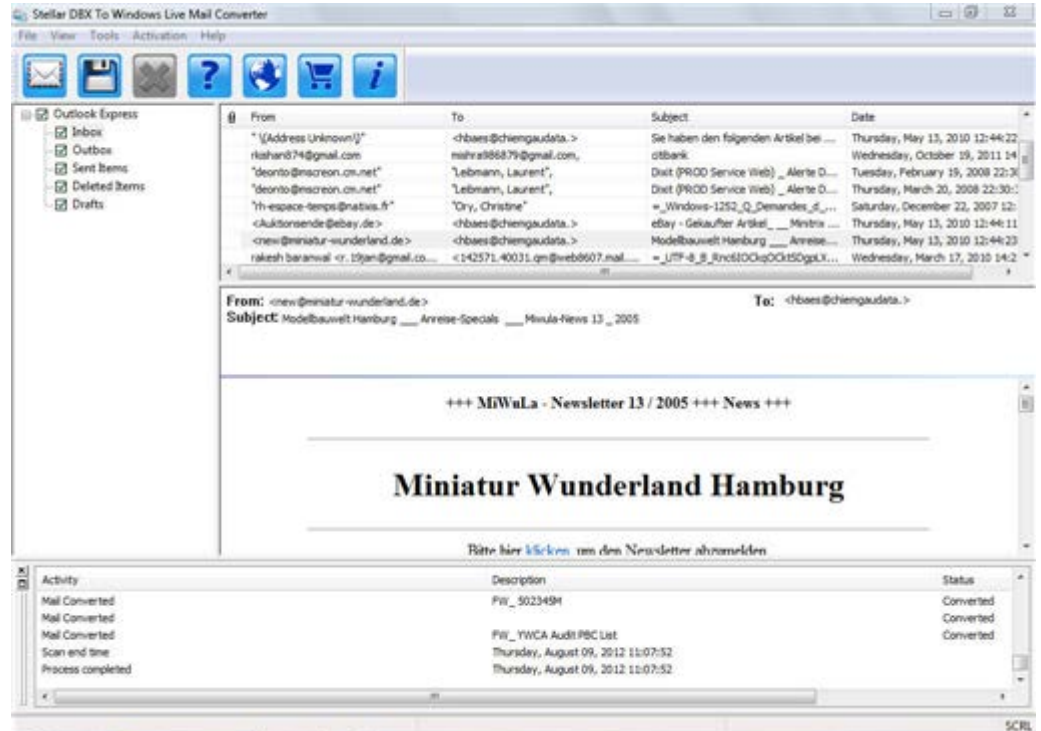

# **Save Converted Mails**

To save converted mails,

• After scanning, click **Save Mails** button on the toolbar or select **Save Mails** option in the

**File** menu.

• **Save Files** dialog box opens as shown below.

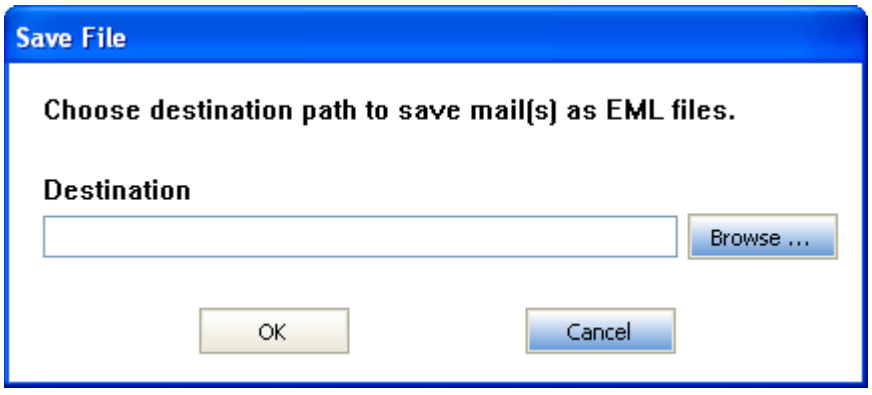

- Click **Browse** button. *Browse For Folder* dialog box opens. Select location for saving EML file and click **OK**.
- Click **OK**.
- The converted mails will be saved as .eml file.

# **View and save Log Report**

During and after completion of scanning process, you can see log details in bottom window of **Stellar DBX To Windows Live Mail Converter**. The Log Report window displays beginning of the process, end of the process, name of the file etc. during running of the process. With **Stellar DBX To Windows Live Mail Converter**, you can save **Log Report** to analyze recovery process at a later stage.

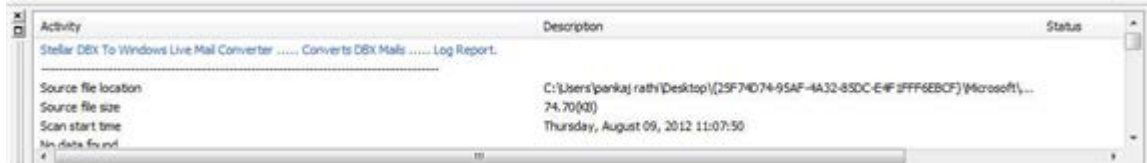

To save log details,

- Click on **Tools** menu on the menu bar.
- Select **Save Log** option.
- Browse for location in **Save As** dialog box to save log report at desired location.

# **Copyright**

Stellar DBX To Windows Live Mail Converter software, accompanied user manual and documentation are copyright of Stellar Information Systems Ltd., with all rights reserved. Under the copyright laws, this user manual cannot be reproduced in any form without the prior written permission of Stellar Information Systems Ltd. No Patent Liability is assumed, however, with respect to the use of the information contained herein.

**Copyright © 1995-2012 by Stellar Information Systems Ltd. INDIA**

# **Disclaimer**

The Information contained in this manual, including but not limited to any product specifications, is subject to change without notice.

**STELLAR INFORMATION SYSTEMS LTD PROVIDES NO WARRANTY WITH REGARD TO THIS MANUAL OR ANY OTHER INFORMATION CONTAINED HEREIN AND HEREBY EXPRESSLY DISCLAIMS ANY IMPLIED WARRANTIES OF MERCHANTABILITY OR FITNESS FOR ANY PARTICULAR PURPOSE WITH REGARD TO ANY OF THE FOREGOING STELLAR INFORMATION SYSTEMS LTD ASSUMES NO LIABILITY FOR ANY DAMAGES INCURRED DIRECTLY OR INDIRECTLY FROM ANY TECHNICAL OR TYPOGRAPHICAL ERRORS OR OMISSIONS CONTAINED HEREIN OR FOR DISCREPANCIES BETWEEN THE PRODUCT AND THE MANUAL. IN NO EVENT SHALL STELLAR INFORMATION SYSTEMS LTD., BE LIABLE FOR ANY INCIDENTAL, CONSEQUENTIAL SPECIAL, OR EXEMPLARY DAMAGES, WHETHER BASED ON TORT, CONTRACT OR OTHERWISE, ARISING OUT OF OR IN CONNECTION WITH THIS MANUAL OR ANY OTHER INFORMATION CONTAINED HEREIN OR THE USE THEREOF.**

# **License Agreement**

Stellar DBX To Windows Live Mail Converter Copyright © 1995-2012 by Stellar Information Systems Ltd. INDIA [www.stellarinfo.com](http://www.stellarinfo.com/) All rights reserved.

All product names mentioned herein are the trademarks of their respective owners. This license applies to the standard-licensed version of Stellar DBX To Windows Live Mail Converter.

### **Your Agreement to this License**

You should carefully read the following terms and conditions before using, installing or distributing this software, unless you have a different license agreement signed by Stellar Information Systems Ltd.

If you do not agree to all of the terms and conditions of this License then do not copy, install, distribute or use any copy of Stellar DBX To Windows Live Mail Converter with which this License is included, you may return the complete package unused without requesting an activation key within 30 days after purchase for a full refund of your payment.

The terms and conditions of this License describe the permitted use and users of each Licensed Copy of Stellar DBX To Windows Live Mail Converter. For purposes of this License, if you have a valid single-user license, you have the right to use a single Licensed Copy of Stellar DBX To Windows Live Mail Converter. If you or your organization has a valid multi-user license, then you or your organization has the right to use up to a number of Licensed Copies of Stellar DBX To Windows Live Mail Converter equal to the number of copies indicated in the documents issued by Stellar when granting the license.

### **Scope of License**

Each Licensed Copy of Stellar DBX To Windows Live Mail Converter may either be used by a single person or used non-simultaneously by multiple people who use the software personally installed on a single workstation. This is not a concurrent use license.

All rights of any kind in Stellar DBX To Windows Live Mail Converter, which are not expressly granted in this license, are entirely and exclusively reserved to and by Stellar Information Systems Ltd. You may not rent, lease, modify, translate, reverse engineer, de-compile, disassemble or create derivative works based on Stellar DBX To Windows Live Mail Converter nor permit anyone else to do so. You may not make access to Stellar DBX To Windows Live Mail Converter available to others in connection with a service bureau, application service provider or similar business nor permit anyone else to do so.

#### **Warranty Disclaimers and Liability Limitations.**

Stellar DBX To Windows Live Mail Converter and all accompanying software, files, data and materials are distributed and provided AS IS and with no warranties of any kind, whether expressed or implied. You acknowledge that good data processing procedure dictates that any program including Stellar DBX To Windows Live Mail Converter must be thoroughly tested with non-critical data before there is any reliance on it and you hereby assume the entire risk of all use of the copies of Stellar DBX To Windows Live Mail Converter covered by this License. This disclaimer of warranty constitutes an essential part of this License.

In addition, in no event does Stellar authorize you or anyone else to use Stellar DBX To Windows Live Mail Converter in applications or systems where its failure to perform can reasonably be expected to result in a significant physical injury or in loss of life. Any such use is entirely at your own risk and you agree to hold Stellar harmless from any and all claims or losses relating to such unauthorized use.

In no event shall Stellar Information Systems Limited or its suppliers be liable for any special, incidental, indirect, or consequential damages whatsoever (including, without limitation, damages for loss of business profits, business interruption, loss of business information, or any other pecuniary loss) arising out of the use of or inability to use the software product or the provision of or failure to provide support services, even if Stellar Information Systems Limited has been advised of the possibility of such damages. In any case, Stellar Information Systems Limited's entire liability under any provision shall be limited to the amount actually paid by you for the software product.

#### **General**

This License is the complete statement of the agreement between the parties on the subject matter and merges and supersedes all other or prior understandings, purchase orders, agreements and arrangements. This License shall be governed by the laws of the State of Delhi, India. Exclusive jurisdiction and venue for all matters relating to this License shall be in courts and fora located in the State of Delhi, India and you consent to such jurisdiction and venue. There are no third party beneficiaries of any promises, obligations or representations made by Stellar herein. Any waiver by Stellar of any violation of this License by you shall not constitute nor contribute to a waiver by Stellar of any other or future violation of the same provision or any other provision of this License.

### **Copyright © 1995-2012 by Stellar Information Systems Ltd. INDIA**

# **Trademarks**

**Stellar DBX To Windows Live Mail Converter®** is a registered trademark of Stellar Information Systems Ltd.

Windows XP®, Windows Vista®, and Windows 7® are registered trademarks of Microsoft® Corporation Inc.

All Trademarks Acknowledged.

All other brands and product names are trademarks or registered trademarks of their respective companies.

# **FAQs**

### **1. What does the demo version of the software do?**

In demo version of the software, you can save five mails per folder.

### **2. Can I convert a single mail into EML file?**

No.

## **3. Can Stellar DBX To Windows Live Mail Converter search for a DBX file location of which is unknown to me?**

Yes, you can search for DBX file using **Find** option present in **Select DBX File** dialog box. for full detail, please refer Search DBX File topic of this help.

### **4. Can I convert multiple DBX files simultaneously?**

Yes. But multiple DBX files should be in a single identity folder. Then you can select this identity folder for conversion.

### **5. Can I convert multiple Identity Folders simultaneously?**

No.

### **6. What is the default location of DBX file on my Windows XP system?**

The default location of DBX file on Windows XP system is **-**> C:\Documents and Settings\Administrator\Local Settings\Application Data\Identities\.....

# **About Stellar**

Stellar Information Systems Ltd. is a trusted name in the field of Data Recovery and Data Protection Software for more than a decade.

We provide the widest range of Data Recovery Products. Our range includes Data Recovery Software for almost all Operating Systems and File Systems.

#### **Product line:**

#### **Data Recovery**

A widest range of data recovery software that helps you recover your valued data lost after accidental format, virus problems, software malfunction, file/directory deletion, or even sabotage!. [More Info >>](http://www.stellarinfo.com/disk-recovery.htm)

#### **File Recovery**

The most comprehensive range of file undelete and unerase software for Windows and MS office repair tools. [More Info >>](http://www.stellarinfo.com/undelete.htm)

#### **E-mail Recovery**

A wide range of mail recovery, mail repair and mail conversion applications for MS Outlook, MS Outlook Express and MS Exchange useful in instances of data loss due to damages and corruption of E-mail. [More Info >>](http://www.stellarinfo.com/mail-recovery.htm)

#### **Data Protection**

A wide range of Prevent Data Loss, Data backup and Hard Drive Monitoring Applications to ensure complete data protection against hard drive crash. [More Info >>](http://www.stellarinfo.com/prevent-dataloss.htm)

#### **Data Sanitization**

Data cleanup and file eraser utility can delete selected folders, groups of files, entire logical drives, System Traces & Internet traces. Once the data have been removed using Stellar Wipe - Data File eraser utility, it is beyond recovery limits of any Data Recovery Software or utility. More  $Info$ 

For more information about us, please visit [www.stellarinfo.com](http://www.stellarinfo.com/)